How to encrypt emails in Office 365

## Encrypting Emails on Windows 10 or MacOS Outlook desktop clients:

When creating a new email, click on **Permissions** under the **Options** tab. (When clicking on **Permissions** the first time, you may have to download Templates first before gaining the listed options below)

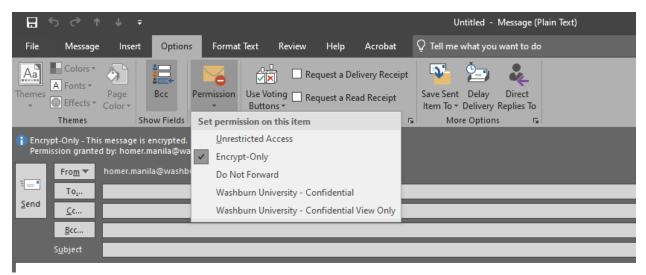

Choose the appropriate level of permissions:

**Encrypt-only** – this option should be good for most cases. It encrypts the email before sending to anyone, and provides instructions to the recipient on how to decrypt and read.

**Washburn University – Confidential** – this option is for proprietary information intended for internal users (Washburn) only. This content can be modified but cannot be copied and printed.

**Washburn University - Confidential View Only** – this option is for proprietary information intended for internal users (Washburn) only. This content cannot be modified.

## Encrypting Emails in OWA (Outlook Web Access):

When creating a new email, click on Encrypt, then Change permissions.

| ▷ Send 🔋 Attach ∨ 🐵 Encrypt 🛍 Discard …                                                                         |
|----------------------------------------------------------------------------------------------------|
| Encrypt: This messes e is encrypted. Recipients can't remove encryption. Change permissions   Remove encryption |
| То                                                                                                    |
| Сс                                                                                                    |
| Add a subject                                                                                                   |
|                                                                                                    |
| Change permissions                                                                                              |
| Choose how recipients can interact with this message                                                            |

| Encrypt                                      | $\sim$ |   |
|----------------------------------------------|--------|---|
| Do Not Forward                               |        |   |
| Encrypt                                      |        |   |
| Washburn University - Confidential           |        |   |
| Washburn University - Confidential View Only |        | Ξ |

Choose the appropriate level of permissions:

**Encrypt-only** – this option should be good for most cases. It encrypts the email before sending to anyone, and provides instructions to the recipient on how to decrypt and read.

**Washburn University – Confidential** – this option is for proprietary information intended for internal users (Washburn) only. This content can be modified but cannot be copied and printed.

**Washburn University - Confidential View Only** – this option is for proprietary information intended for internal users (Washburn) only. This content cannot be modified.

## Encrypting Emails on a Mobile Device (iOS or Android):

There is no way to initiate an encrypted email from a mobile device at this time.

## Reading Encrypted Emails on Mobile Devices (iOS or Android):

The Outlook client/app for iOS or Android will automatically open a message encrypted with the methods listed above.

If reading an encrypted email via another app or service on a mobile device, follow the directions included in the email (as listed below).

Tap Click here to read your message > Sign in with a single-use code.

You'll be redirected to a page where you can sign in and receive a single-use code.

Check your email for the single-use code and copy it.

Enter the code in your browser, then select Continue to read your message.